# Scopus®

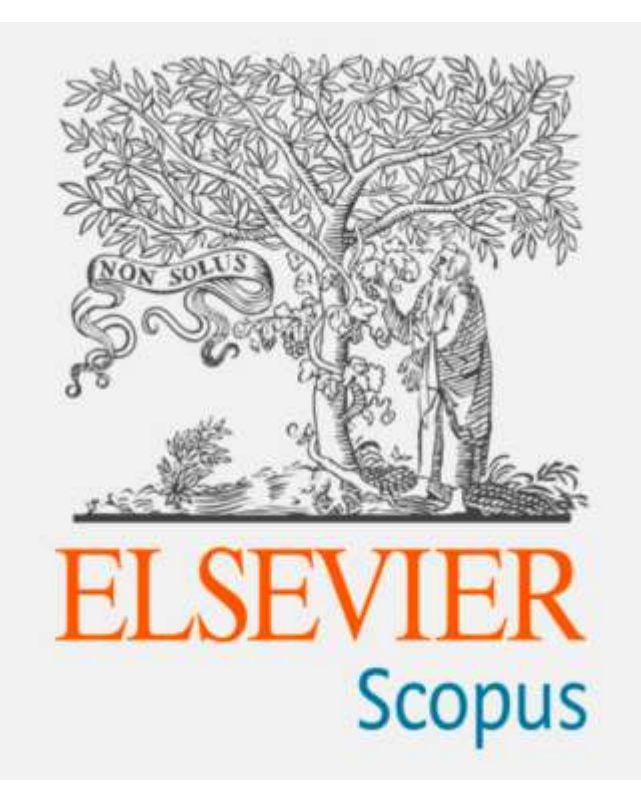

# FUNCIONALIDADES BÁSICAS DE SCOPUS

### **SCOPUS**

- ▶ Pertenece al Grupo Reed Elsevier. La editorial de libros y revistas científicas más importante del mundo
- ≻ Primera (y única, por el momento) que amenaza a la posición de privilegio de WoS
- > Primeros en apostar de forma decidida por: Publicaciones de Humanidades y Ciencias Sociales y Ciencia regional (idiomas de interés científico, pero distintos del inglés)
- $\triangleright$  Apoyan la diversidad, tan necesaria en las Humanidades
- $\triangleright$  Actualización diaria

DATOS A SABER...

- Exhaustiva base de datos de resúmenes y citas, elaborada por expertos, con datos<br>enriquecidos y literatura académica vinculada en una amplia variedad de disciplina
- Es la base de datos más amplia de resúmenes y citas sobre literatura revisada por pares, cuenta
- Herramientas bibliométricas para rastrear, analizar y visualizar investigaciones.
- Más de 21,900 títulos de más de 5,000 editoriales de todo el mundo, en el campo de la<br>ciencia, tecnología, medicina, ciencias sociales y artes y humanidades.
- 29 millones de registros que se remontan a 1995  $\bullet$
- 21 millones de registros que se remontan a 1823
- 79 millones de ítems (artículos de libros, capítulos, proceedings...)
- 16 millones de perfiles de autor
- · Más de 70.000 perfiles de instituciones a partir de las firmas
- 40 idiomas diferentes
- 17 millones de documentos en OA
- 240 disciplinas
- · 9,1 millones de documentos de acceso abierto

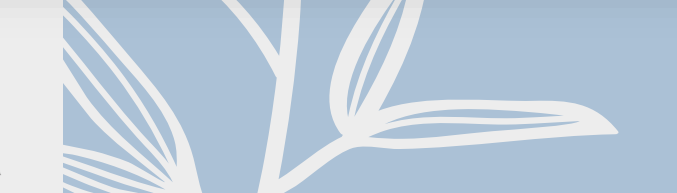

Más de 3500 organizaciones académicas y gubernamentales, corporaciones incluyendo más de 150 órganos de financiación y evaluación, utilizan Scopus

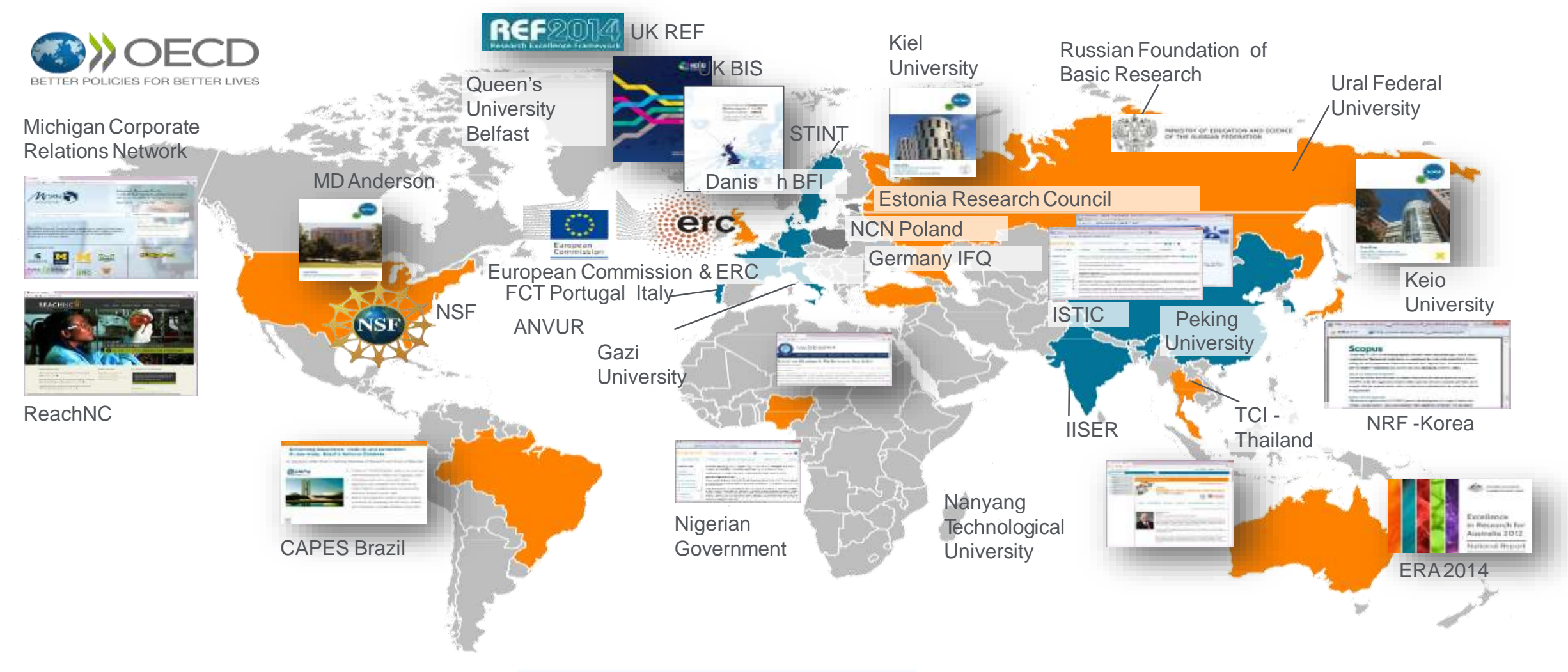

### Cobertura imparcial y completa de las revistas con títulos de muchos editores académicos de renombre

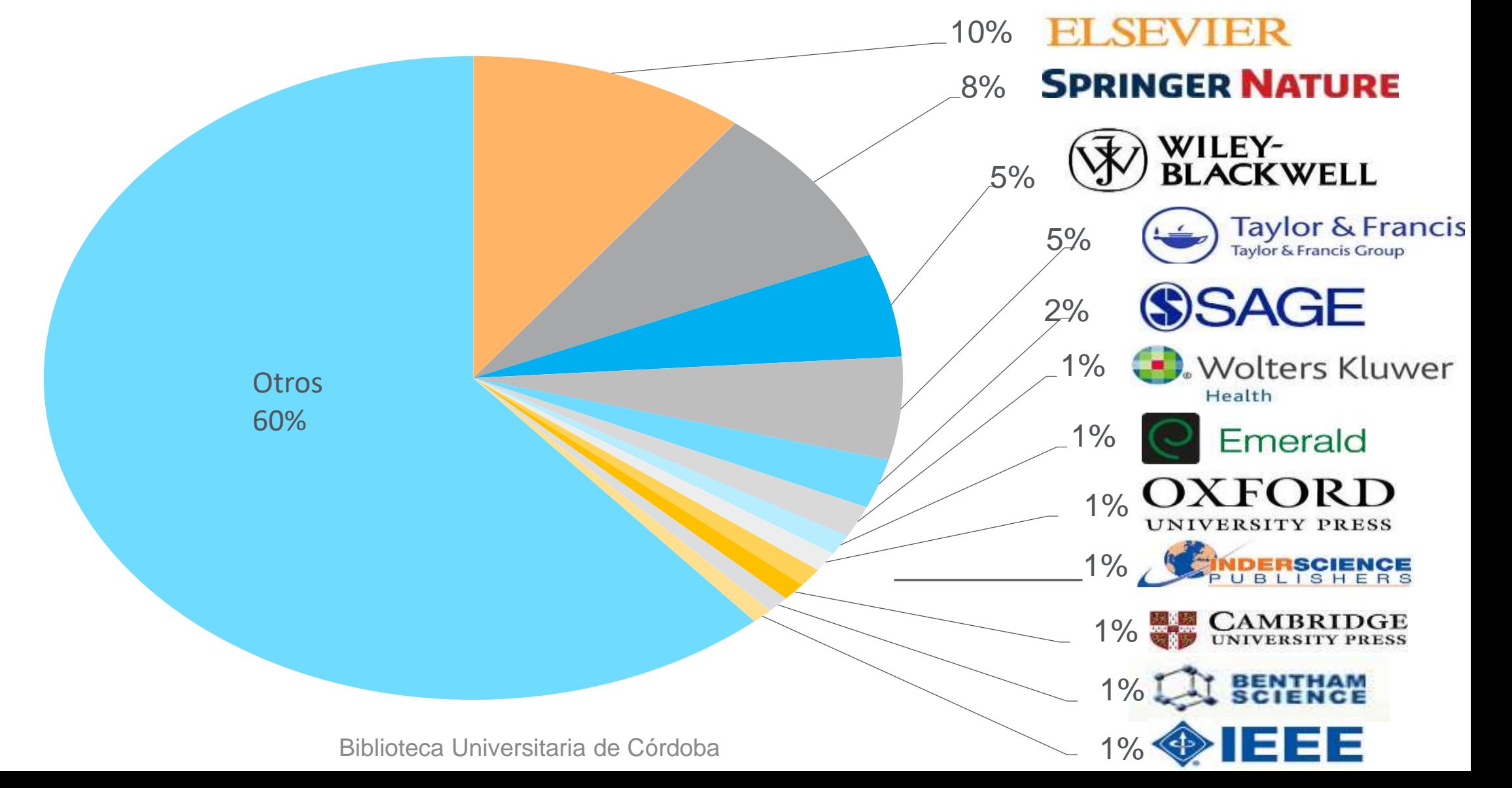

### **¿Qué hace Scopus?**

- Identifica y analiza qué revistas leer / enviar a
- Monitoriza y evalúa la producción de los/as investigadores/as
- Dónde y con quién colaborar
- Sigue el impacto de la investigación
- Descubre lo que ya existe en el mundo global de la investigación
- Diferencia temas de investigación y encuentra ideas

# ¿Qué puede hacer el investigador con Scopus?

- Hacer el seguimiento de su investigación y su impacto
- Identificar potenciales colaboradores/as
- Identificar revisores/as y expertos/as en sus campos de investigación
- Identificar revistas donde enviar sus manuscritos
- Estar al día en su ámbito de investigación

# DATOS DE SCOPUS

- 7.000+ Editores
- 7millones Items
- 17 millones Perfiles de autor/a
- ~94,000 Perfiles de afiliación
- 24.000+ Revistas
- 320.000+ Libro

# Criterios de las revistas en Scopus

- Todos los títulos tienen que cumplir todos los criterios para ser revisados:
- Revisión por pares
- Resúmenes en inglés
- Publicación regular
- Referencias en alfabeto romano
- Declaración ética de la publicación

# LOS 14 CRITERIOS

#### Política de Publicaciones

- Concepto/política editorial convincente
- Tipo de revisión por pares
- Diversidad en la distribución geográfica de los editores
- Diversidad geográfica de los autores

#### Calidad de contenido

Contribución académica al campo

Claridad de los resúmenes

Calidad y conformidad con los objetivos y el ámbito declarados

Legibilidad de los artículos

#### Posición de la revista

- Citas de artículos en revistas de Scopus
- Posición del editor

#### Disponibilidad en línea

- Contenido disponible en línea
- Página de inicio de la revista en inglés
- Calidad de la página de inicio

#### Regularidad

• Sin retrasos en el calendario

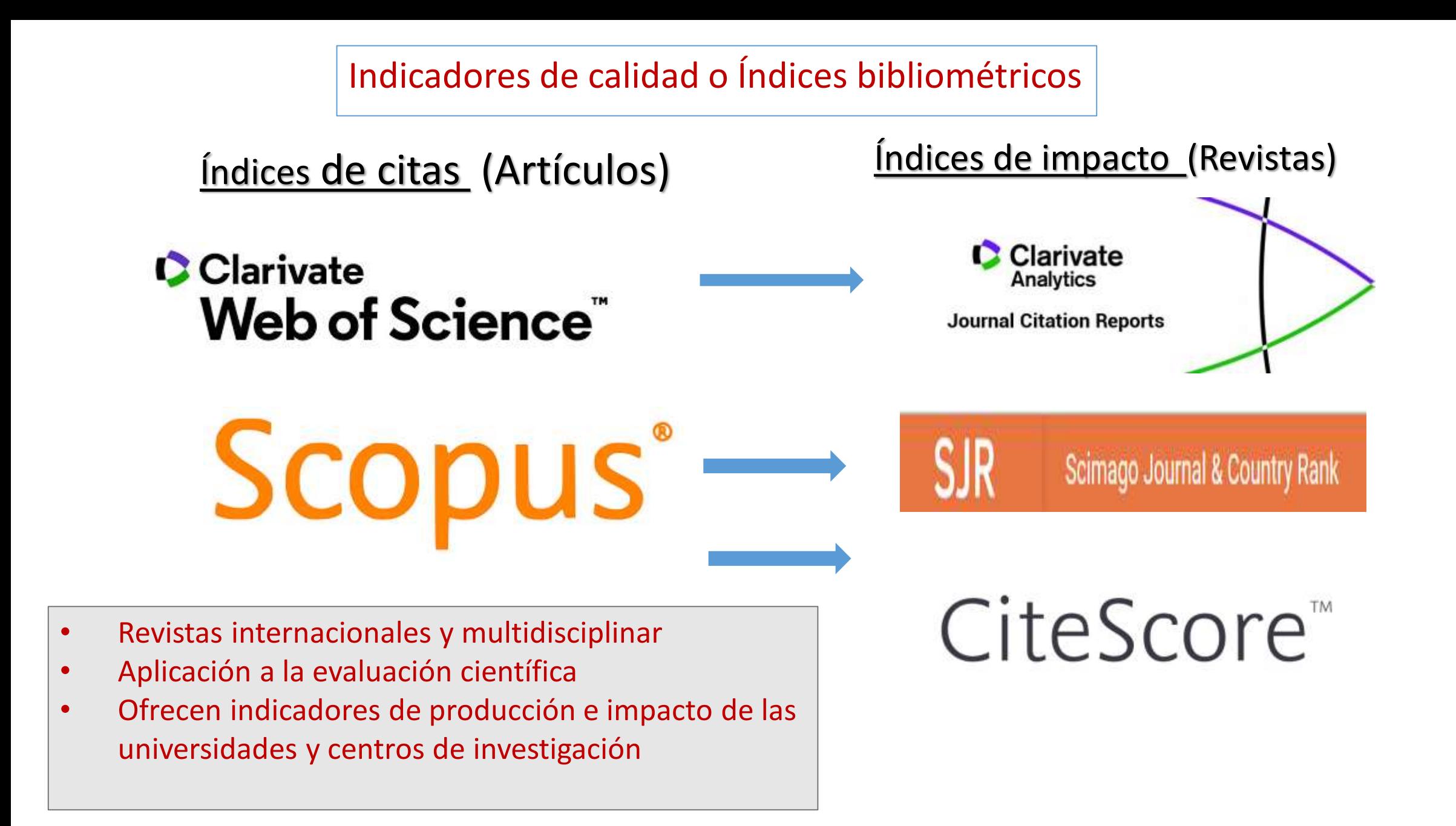

#### Plataformas de Evaluación de la producción científica

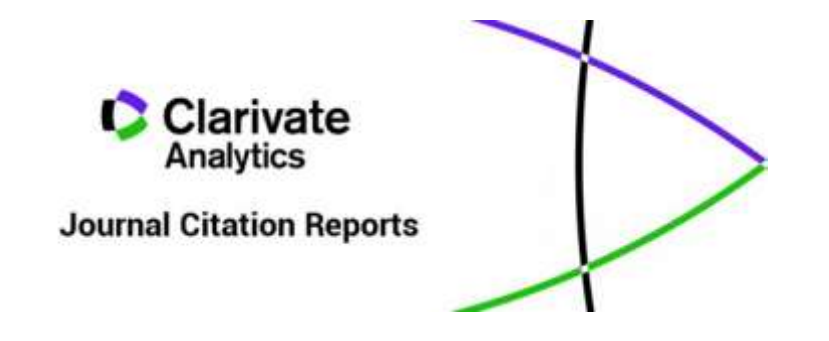

**Factor de impacto de una revista :** Media el nº de veces que a lo largo de un año han sido citados los artículos de una revista en los dos años anteriores por el nº de artículos publicados en estos dos años

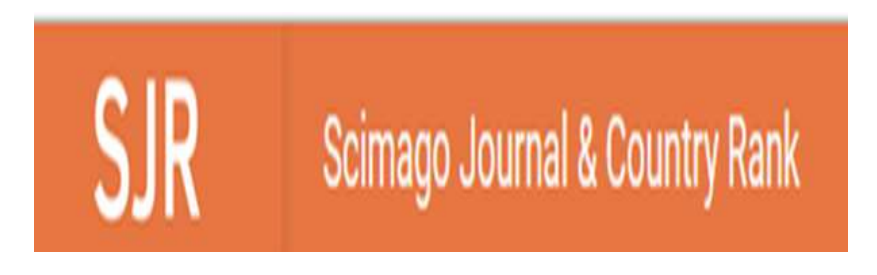

**SJR:** Media el nº de veces que han sido citados los artículos de una revista en los 3 años anteriores por el nº de artículos publicados en estos 3 años

# Funcionalidades básicas en SCOPUS

### **Funcionalidades Básicas en Scopus**

- Registro y creación de un Perfil Personal  $\bullet$
- Búsqueda de documentos  $\qquad \qquad \bullet$ Refinar resultados
	- Exportar, imprimir, correo electrónico, crear bibliografía
	- Visualización de las citas
- Consultar las fuentes (Sources)

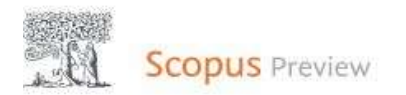

### Welcome to Scopus Preview

What is Scopus z  $Blog a$ 

#### Check access

Check if you have access through your sign in credentials or via your institution.

**Check Scopus access** 

#### Scopus content

Content coverage guide 同

Scopus source list 上

Book title list 上

Scopus discontinued sources list &

### **jiREGISTRARSEY ACCEDER DESDE EL**

**PERFIL!!** Check out your free author

#### profile!

Did you know Scopus offers free profiles to all indexed authors? Review yours, claim it, and update it - all for free!

View your author profile >

#### Looking for free journal rankings and metrics?

Scopus offers free metrics to non-subscribers. View journal rankings >

#### $(2)$ Create account াπ Author search Sources

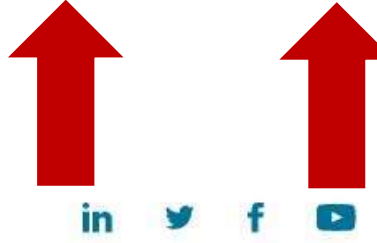

Sign in

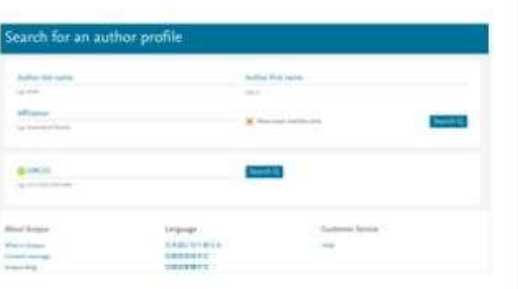

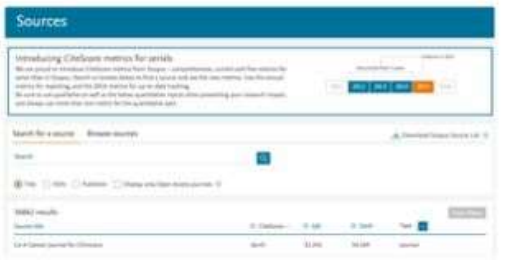

# Registro y Creación de un Perfil Personal Log in en Scopus

### Registro y creación de un perfil personal

- Aunque el acceso a Scopus se realiza mediante IP, podremos sacar el mayor provecho y ahorrar un montón de tiempo de investigación creándonos nuestro propio Perfil Personal.
- Su Perfil Personal le permitirá:
	- Guardar búsqueda para las posteriores referencias
	- Crear alertas de búsqueda
	- Crear alertas de cita para los artículos que seleccione
	- Guardar listas de artículos seleccionados
	- Guarde sus propios grupos de nombres de autor
	- Pida correcciones de su Perfil de Autor

 $Help$ 

**Register** >

Login  $\vee$ 

### **Registro y creación de un perfil personal**

C.

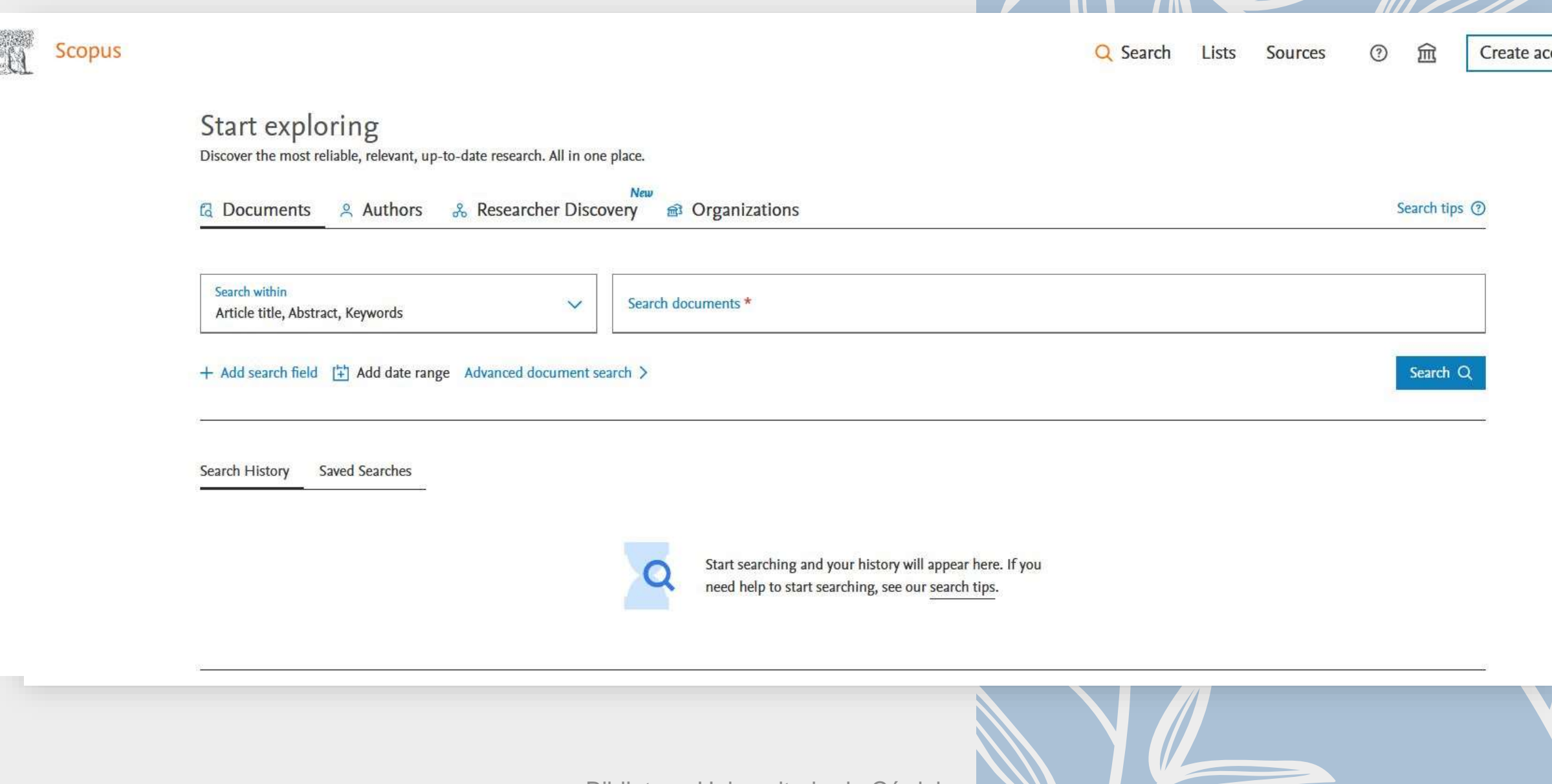

# Una vez logueado podrá…

Brought to you by Universidad de Córdoba

![](_page_17_Picture_21.jpeg)

Una vez se haya logueado, podrá acceder a su información personal, salvar búsquedas, establecer alarmas, crear listas, exportar resultados y cerrar su sesión desde el icono con las iniciales de su nombre

#### Diferentes opciones de búsqueda

- Búsqueda de documentos : Recomendado para la mayoría de usuarios ٠
- Búsqueda de Autor: Recomendado para buscar información sobre ٠ autores específicos, sus artículos y citas (Se cubrirá en la sesión Avanzada)
- Búsqueda de Afiliación: Recomendado para revisar la trayectoria de investigación de una institución (Se cubrirá en la sesión Avanzada)
- · Búsqueda Avanzada: Recomendado para bibliotecarios y usuarios expertos en la construcción de búsquedas complejas (Se cubrirá en la sesión Avanzada)

![](_page_19_Figure_0.jpeg)

![](_page_20_Figure_1.jpeg)

# Búsqueda Avanzada - **Faccilia e Faccificada por campos con etiquetas**

-Posibilita buscar por muchos más campos -Para usuarios "avanzados" -**Búsqueda por ODS** (Objetivos de Desarrollo Sostenible)

![](_page_21_Picture_2.jpeg)

### Uso de filtros:

![](_page_22_Picture_29.jpeg)

 $\frac{1}{\prod_{i=1}^{n}}$ 

![](_page_22_Picture_30.jpeg)

# 2. Trabajar con los resultados

![](_page_23_Figure_1.jpeg)

 $\times$ 

### ¿Que podemos hacer?

![](_page_24_Figure_1.jpeg)

### **Citation Overview: ¿Qué es?**

- · Cálculos en tiempo real de la información general de las citas:
	- · Selección de artículos
	- · Selección de artículos o todos los artículos por un autor específico
	- · Todos los artículos publicados por una revista específica para un año dado
	- · Todos los recuentos de citas y enlaces a artículos se visualizan en la misma pantalla
	- Fácil de imprimir y exportar

### **Citation overview: Aplicaciones posibles**

- · Solicitud de subvención para los grupos de investigación
- Contratación
- · Evaluación de una universidad, departamento o producción científica de un grupo de investigación
- · Elección de un tutor para un programa de maestría o doctorado
- . Puede ser agregado al CV o pagina web del autor

### Visualización de referencias y citas para resultados seleccionados

#### Ver **documentos que citan** a los documentos seleccionados

![](_page_27_Picture_26.jpeg)

#### Print, email, save as PDF, or create a bibliography Pulsar elipsis **Crear bibliografía Creambibliography Quickbib (estilos)** < Back PA 6th - American Psychological Association, 6t... Save as PDF **Bibliography: QuikBib** Print Email APA 6th - American Psychological Association, 6th Edition QuikBib allows you to generate a reference list (bibliography) from your selected documents in a variety of **BibTeX** Format: O HTML O Text Council of Biology Editors - CBE 6th, Citation-Sequence APA 6th - American Psychological Association, 6t... Chicago 16th Edition (Author-Date System) Style: Harvard Harvard - British Standard Selected style example: MLA 8th Edition APA 6th - American Psychological Association, 6th Edition NLM - National Library of Medicine Author, A. A., Author, B. B., & Author, C. C. (2005). Title of article. Title of Journal, 10(2), 49-53. **Create bibliography**

![](_page_29_Picture_0.jpeg)

#### E-mail search alert

If the email address you input belongs to another individual, ensure you have their permission to sign them up for this alert. Your email address will be included on subsequent email alerts.

![](_page_29_Picture_3.jpeg)

### ¿Cómo crear listas y alertas?

![](_page_29_Picture_48.jpeg)

# Ver la red de documentos relacionados

![](_page_30_Picture_8.jpeg)

# Consultar las fuentes: SOURCES

### **Sources a través de la búsqueda avanzada**

![](_page_32_Picture_120.jpeg)

**o introducir** [abreviaturas](https://images.webofknowledge.com/WOKRS523R4/help/es_LA/WOK/hs_search_operators.html) de campo de dos caracteres y operadores

squeda de artículos que aparecen en la revista Nature, que incluyan el hibian.

**Nature AND TS=Amphibian\*** SO es el campo correspondiente a "nombre de $\frac{1}{2}$ y TS al campo "tema".

![](_page_32_Picture_121.jpeg)

### **SOURCES**

#### 54 document results

![](_page_33_Picture_13.jpeg)

### Búsqueda de una fuente específica por título, ISSN o editor

![](_page_34_Picture_4.jpeg)

### Búsqueda de una fuente específica por título, ISSN o editor

![](_page_35_Figure_1.jpeg)

Biblioteca Universitaria de Córdoba

 $\circledcirc$ 

血

![](_page_36_Picture_0.jpeg)

# Perfiles de autor

- Scopus implementa desambiguación algorítmica y sistemática para crear y mantener perfiles completos y precisos.
- Los autores pueden hacer cambios usando Author Feedback Wizard

![](_page_37_Picture_35.jpeg)

# **Métricas para revistas**

- CiteScore™ metrics es una métrica que ayuda a medir el impacto de las citas de una revista.
- Entendedor, transparente, actual y gratuita, para ayudar a determinar donde se publica la investigación.
- Calculada usando datos de Scopus, CiteScore metrics ayuda a validar las citas recibidas por revistas y proceedings, y brinda a los usuarios información para tomar to decisions sobre donde publicar

#### Source-Normalized Impact per Paper (SNIP)

Desarrollado por CWTS, University of Leiden Netherlands.

Mide las citas contextuales ponderando las citas de un determinado artículo en función del número total de citas de la disciplina a la que pertenece.

El impacto de una cita tiene mayor importancia en las áreas donde las citaciones son menos probabl

#### SCImago Journal Rank (SJR)

Desarrollado por SCImago, España.

Métrica de prestigio que se aplica a revistas, book series y proceedings de conferencias.

Con SJR, el campo temático, la calidad y reputación de la revista tiene efecto directo en el valor de las citas.

# Métricas alternativas en Scopus

- · PlumX Metrics proporciona métricas alternativas a nivel de artículo que muestran de forma comprensible cómo los usuarios interactúan con los resultados de la investigación en las redes sociales: Visualiza las relaciones del registro
- Incluye 5 categorías de métricas
- · Diseñado para ofrecer información sin ranking ni puntuaciones

![](_page_39_Picture_4.jpeg)

**WPLUM** 

Usage Clicks: 814

Ahstract Views: 960 HTML Views: 192 Link-outs: 131

Captures

Exports-Saves: 72 Readers: 86

Mentions

Blog Mentions: 3 Comments: 8 Links: 1

Social Media

Shares: 23 Likes: 12

Score: 4 Tweets: 114

Citations Clinical Citations: 4

Citations: 298

see details

# Para más información en:

<https://biblioguias.uco.es/scopus>

[Material de formación | Recursos Científicos \(fecyt.es\)](https://www.recursoscientificos.fecyt.es/servicios/formacion/material)